$\mathcal{L}$  Ginni $\mathsf{e}\mathsf{M}$ a $\mathsf{e}^\mathsf{S}$ ubmitting Quarterly Custodial Account Verifications

Custodial Account Verifications (CAVs) must be submitted between the  $6<sup>th</sup>$  and  $15<sup>th</sup>$  business days of the month.

## **ACCESS GMEP**

- 1. Log in to MyGinnieMae via [https://my.ginniemae.gov.](https://my.ginniemae.gov/)
- 2. Select the **Tools** dropdown at the top of the Dashboard.

**Our Guaranty Matters** 

3. Select **CAVS** under Applications.

The Ginnie Mae Enterprise Portal will open.

- 4. Select **RFS** in the top left of the screen.
- 5. Select **Pool Accounting-Single Family Home** screen or the **Pool Accounting-Multifamily Home** screen.
- 6. Click on **Quarterly Verification**.

**NOTE:** The Quarterly Verification screen provides brief instruction for reporting Verification Records.

- 7. Select your **Issuer ID** number from the drop down.
- 8. Select the **Reporting Quarter** from the drop down.
- 9. Select **GO**.

The Account Verification screen will display.

**NOTE:** Issuers can edit an existing Custodial Account Verification Record for the current quarter; or may enter a new Quarterly Verification Record. Issuers can view (Read Only) the prior Custodial Account Verification Records.

## **EDITING AN EXISTING CAVS RECORD FOR THE CURRENT QUARTER**

1. Click on the **Bank ABA Number** to access the Edit Custodial Verification screen for the selected record.

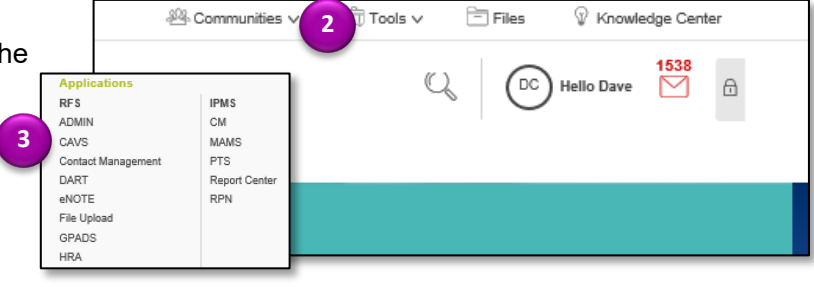

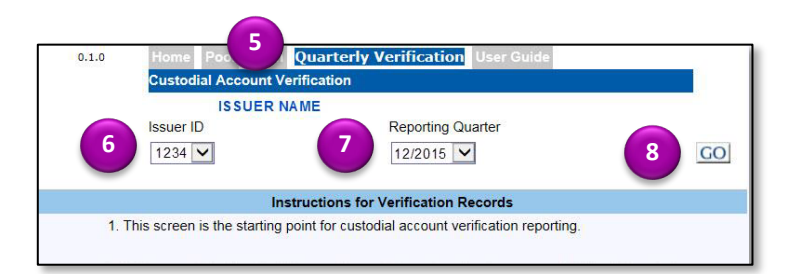

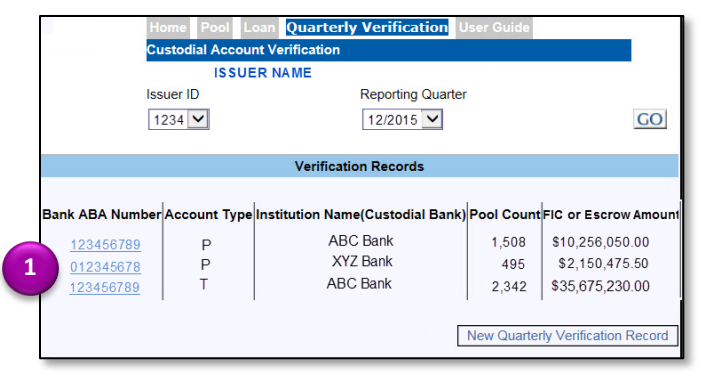

## $\mathcal{L}$  Ginni<code>eMae</code><sup>Submitting Quarterly Custodial Account Verifications</sup> ISSUER QUICK REFERENCE CARD **Our Guaranty Matters**

- 2. Edit or enter the required custodial verification data.
- 3. Select **Save** to save the changes, **Delete** to delete the changes or **Back** to return to the Custodial Account Verification screen.

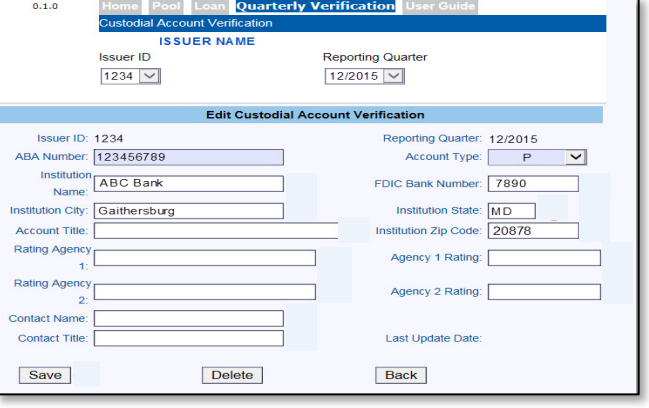

## **ADDING A NEW QUARTERLY CAVS RECORD**

- 1. Select the **New Quarterly Verification Record** button to access the Add Custodial Verification screen to add a new record.
- 2. Enter the required custodial verification data.
- 3. Select **Save** to save the changes, **Delete** to delete the changes or **Back** to return to the Custodial Account Verification screen.

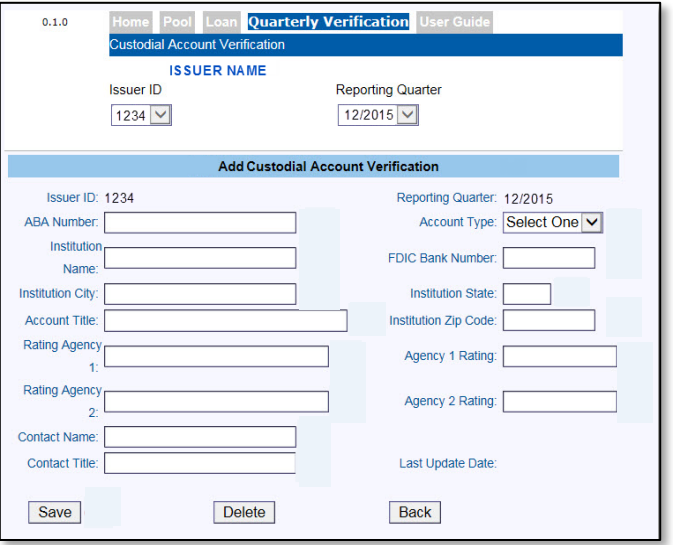